## 省份地图

普通地图分析进行数据设置时可以通过"从指定的地区参数得到地图"方式创建地图分析,通过"从指定的地区参数得到地图"方式设置的地图分析,其展 示的区域地图是动态的,参数可以控制显示的区域地图。如下图所示,随着参数的切换,显示相应的区域数据。

参数切换到江苏省:

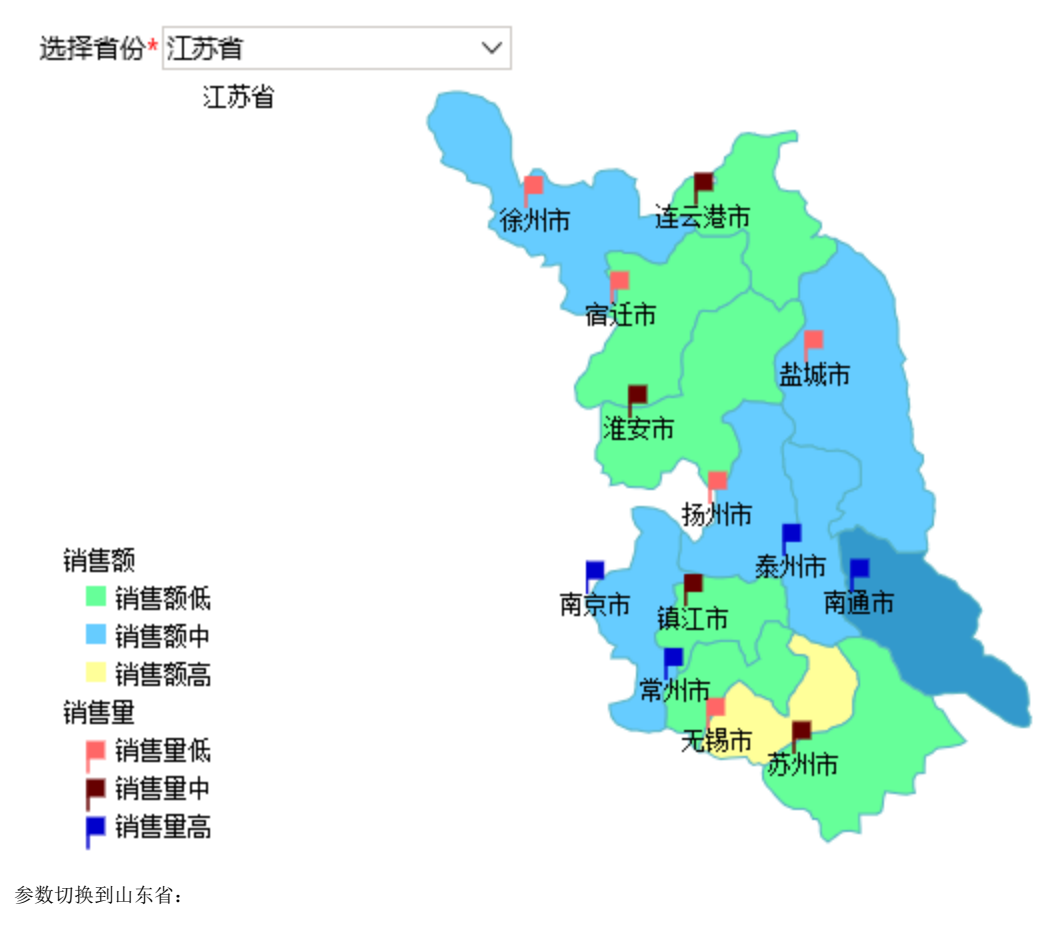

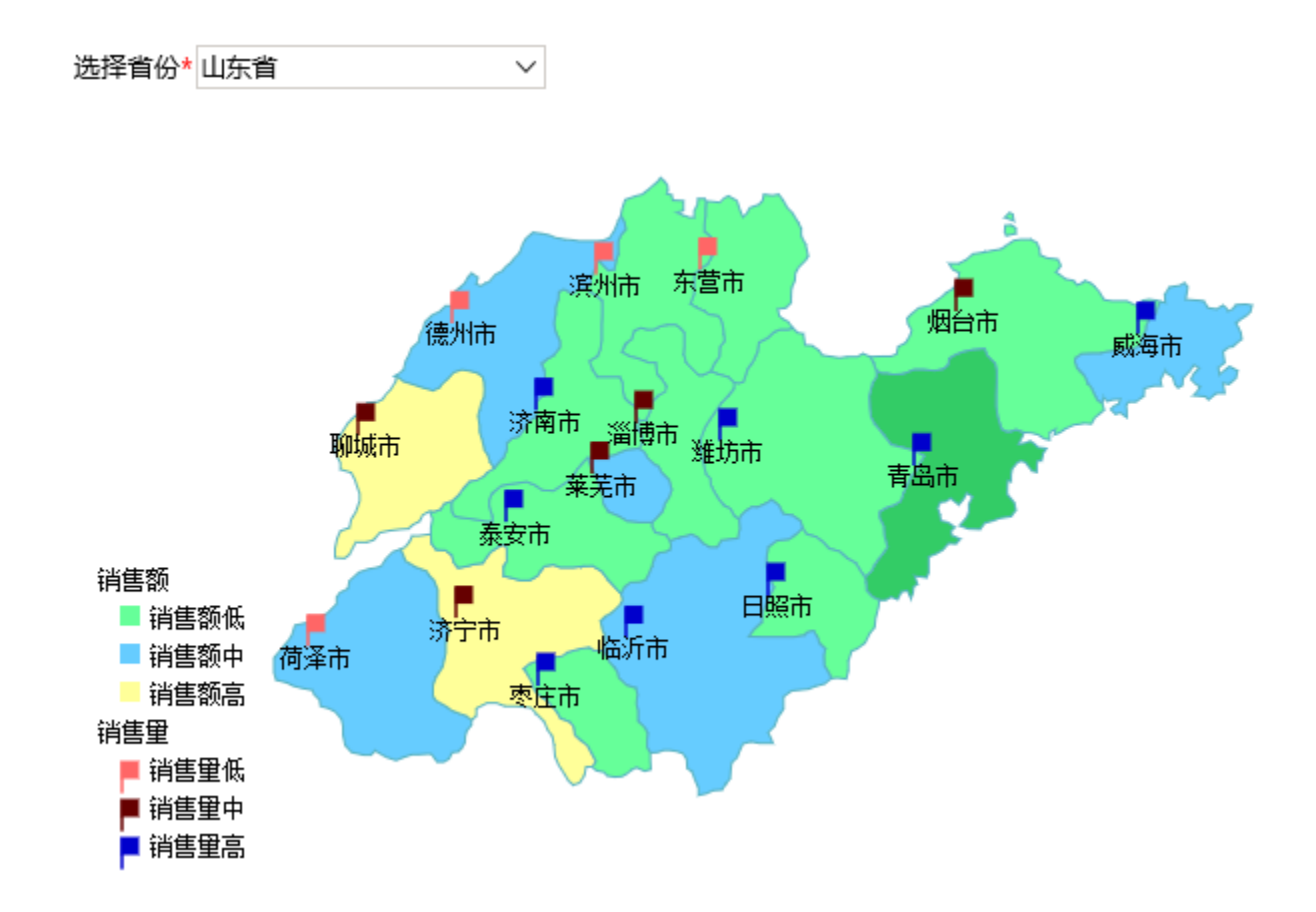

## 前提条件

已参考[HTML5 地图编辑器操作手册](https://history.wiki.smartbi.com.cn/pages/viewpage.action?pageId=21955285)[和地图区域管理配](https://history.wiki.smartbi.com.cn/pages/viewpage.action?pageId=21955279)置各省份地图区域

## 数据基础

数据库中表数据记录在表中,数据如下:

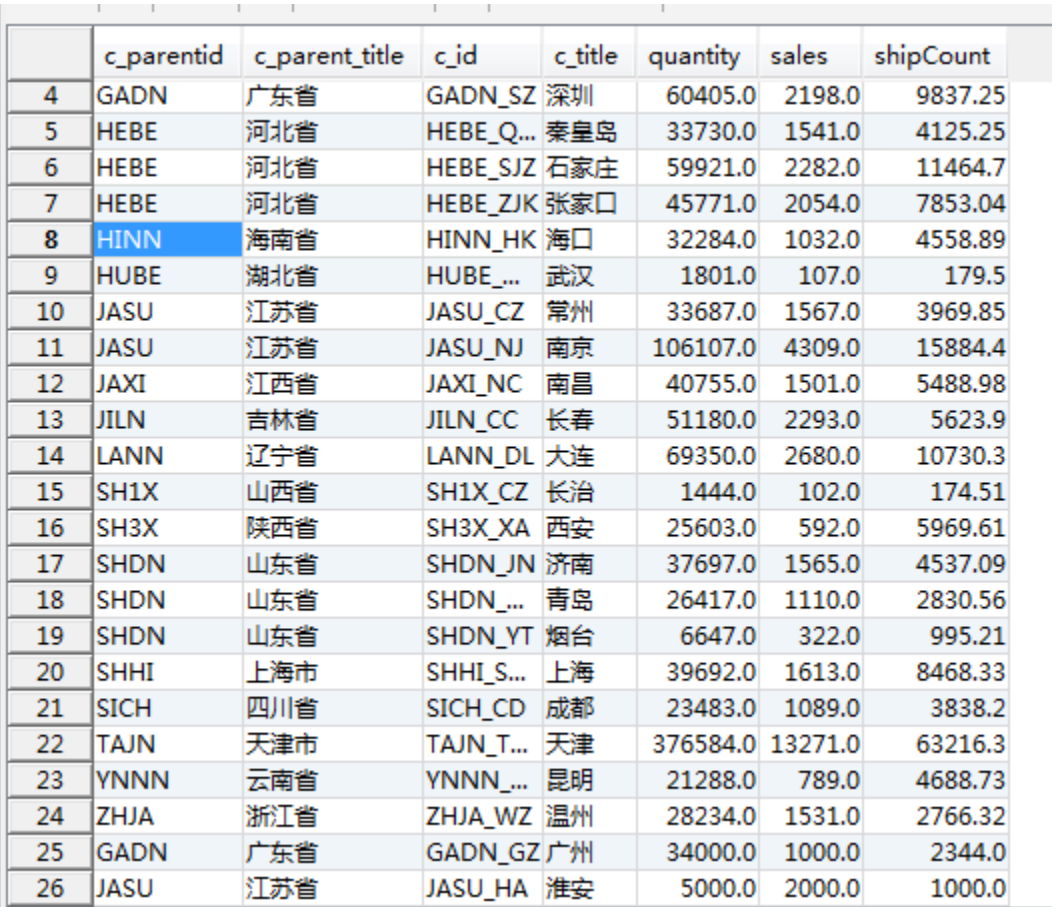

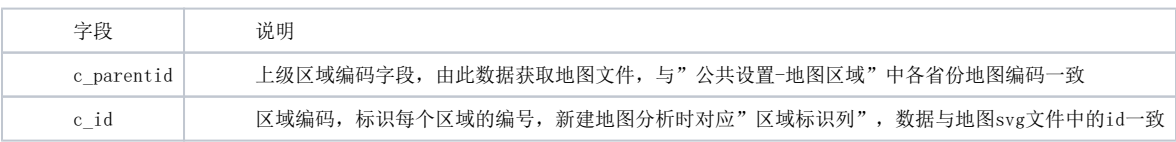

c\_parentid和c\_id为父子关系, 如c\_id为GADZ\_GZ, 代表广州市。则c\_parentid为GADN, 代表广东省。

设置步骤

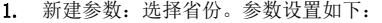

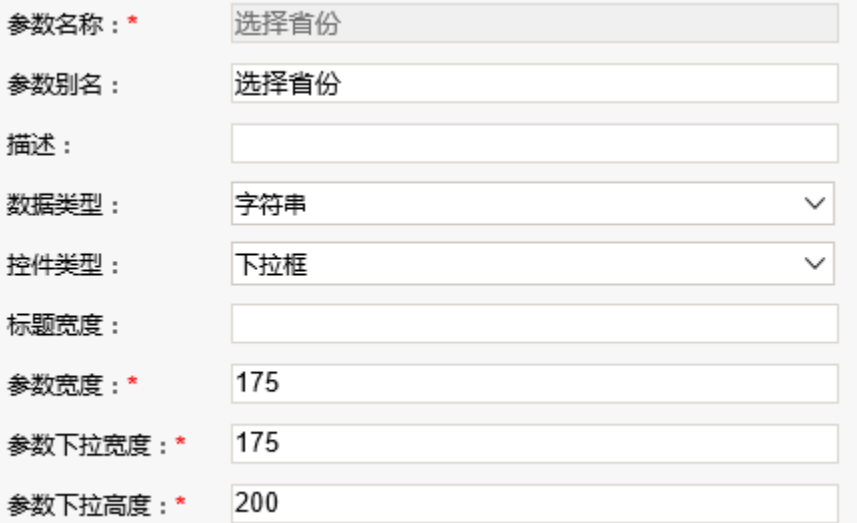

## 参数值设置:

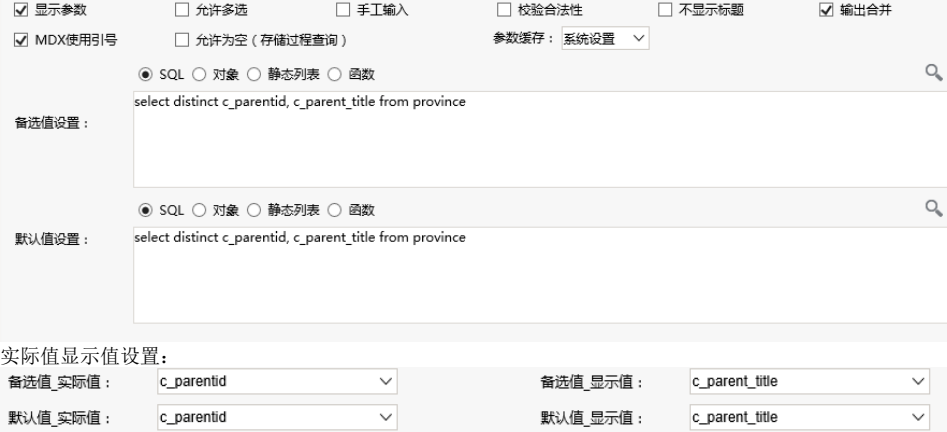

2. 新建数据集,通过使用步骤1建立的参数,过滤数据,切换参数时,过滤不同省份的数据

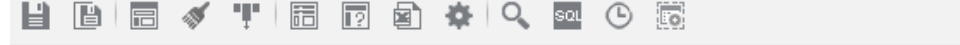

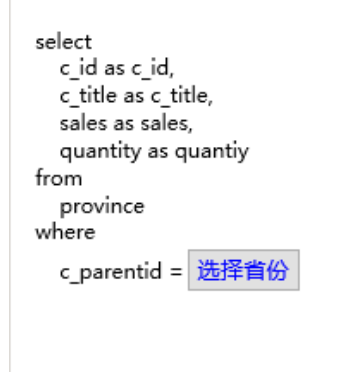

切换到江苏省时,过滤出江苏省的数据

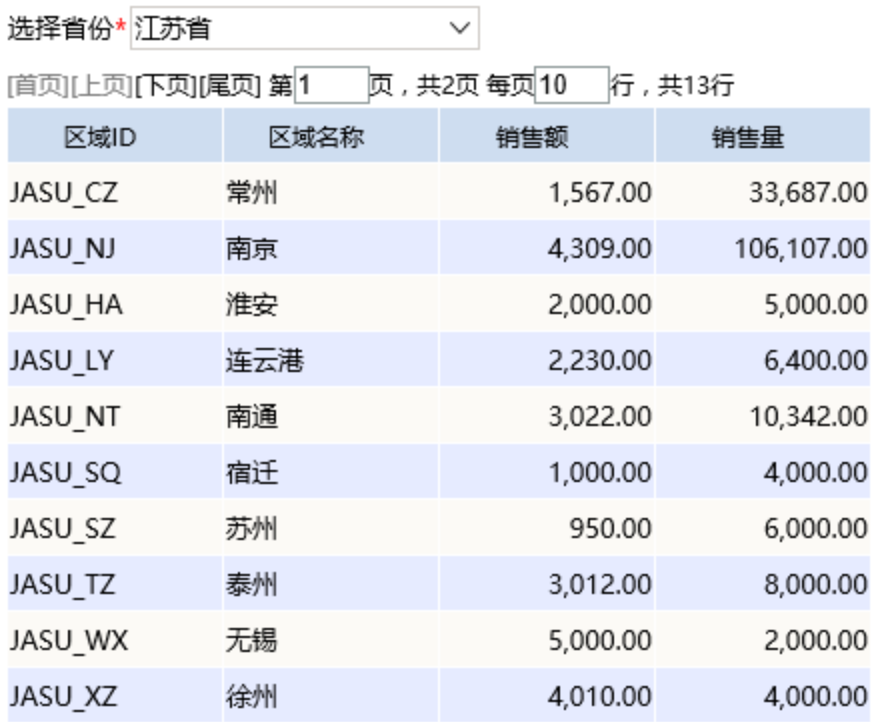

切换到山东省时,过滤出山东省的数据

选择省份\* 山东省

[首页][上页][下页][尾页] 第1 页,共2页每页10 行,共17行

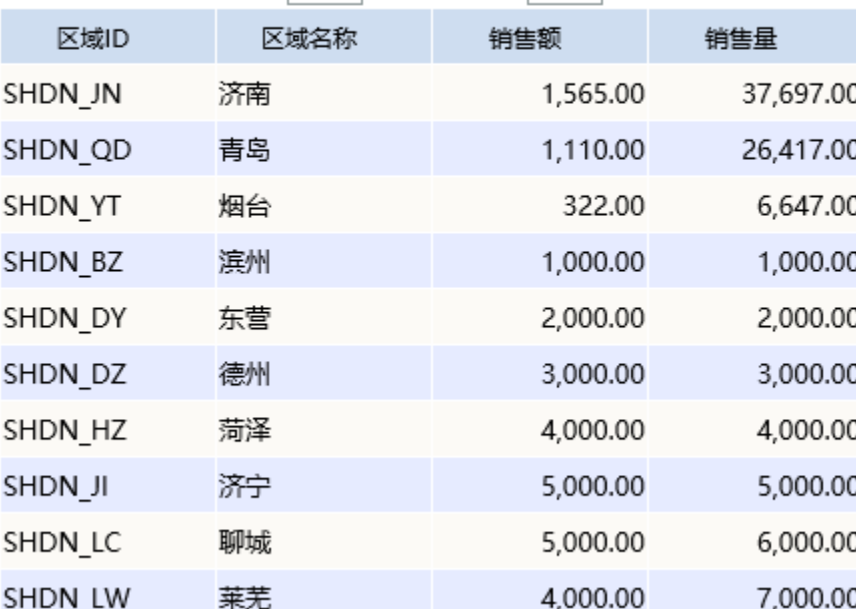

 $\checkmark$ 

3. 新建地图分析,选择"从指定地区参数得到地图"方式,选择参数"选择省份"

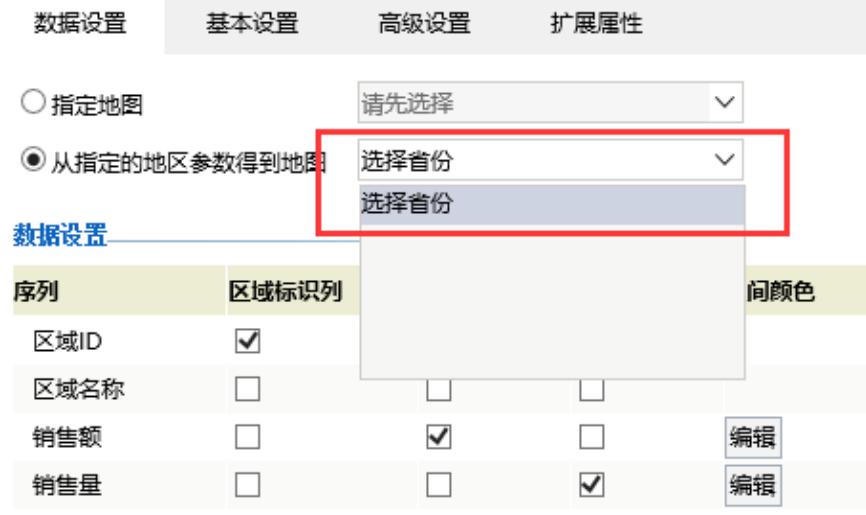

4. 设置省市编码为区域标识列,设置染色指标、标记指标及区间颜色

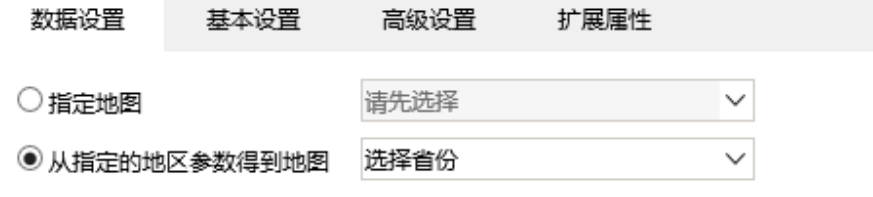

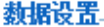

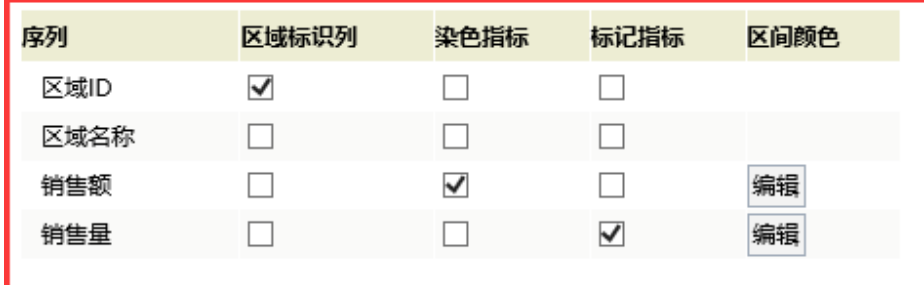

染色指标区间颜色

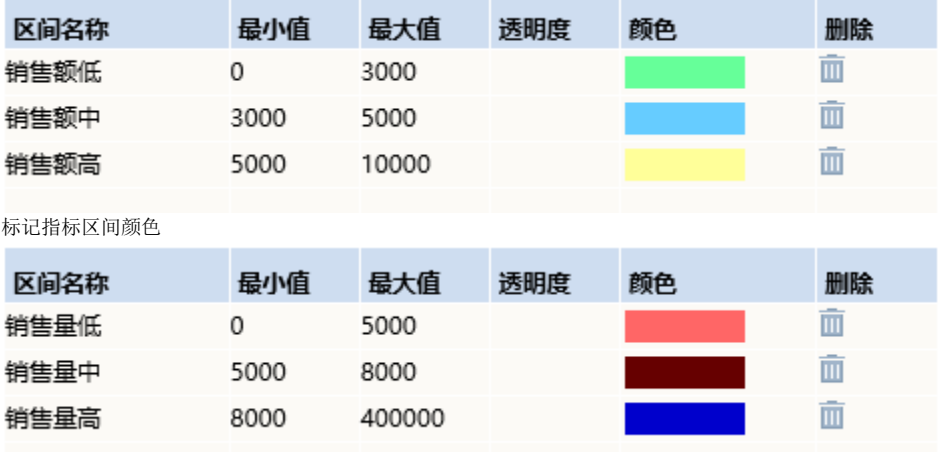

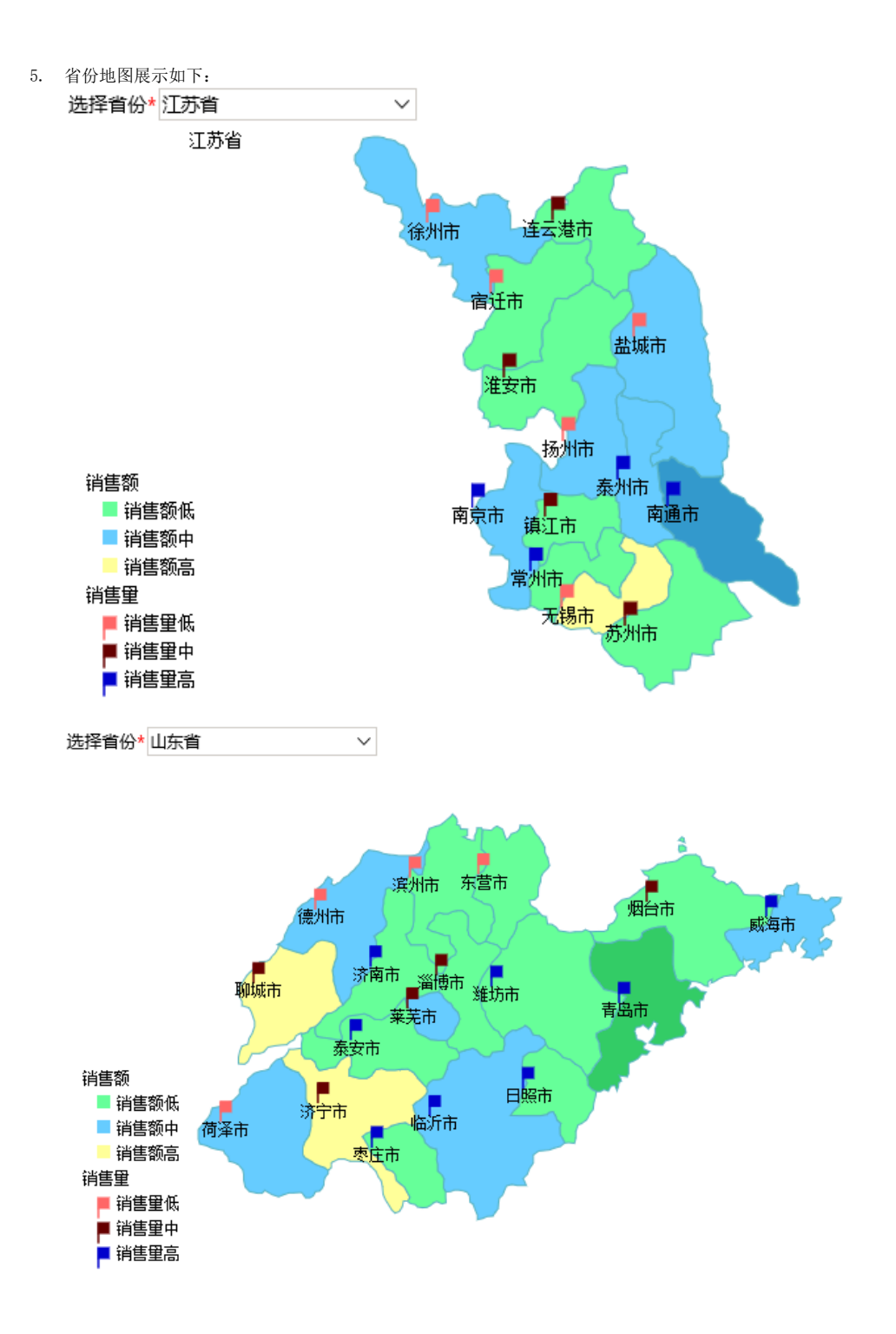

注:从指定的地区参数得到地图,是根据参数实际值,从地图区域中匹配相应的地图文件,则参数值须与地图区域的编号一致。

附件下载 报表资源: migrate省份地图. xml 事实表结构及数据:[database.sql](https://history.wiki.smartbi.com.cn/download/attachments/21955273/database.sql?version=1&modificationDate=1466058112000&api=v2)